# 知 WX18H/25H/30H/35H/55H系列无线控制器产品AP二层注册、无线加密配置 方法(命令行版)

[设备管理](https://zhiliao.h3c.com/questions/catesDis/666) AP[管理](https://zhiliao.h3c.com/questions/catesDis/675) **zhiliao Hr7mr** 2018-11-25 发表

# 组网及说明

# **1.1 适用产品系列**

本案例适用于如WX1804H、WX2510H、WX3010H、WX3508H、WX5540H等WX18H、WX25H、W X30H、WX35H、WX55H系列的AC。

#### **1.2 配置需求及实现的效果**

当AP的管理地址与AC的LAN口地址在同一个网段时,我们称之为二层注册。本案例实现WAC380 下 联AP二层注册,配置无线加密,同时使用WAC360给下联的AP和无线客户端分配192.168.0.0/24的地 址。

需要使用配置线登录设备Console口。具体操作参考《Console登录方法》。

#### **2 组网图**

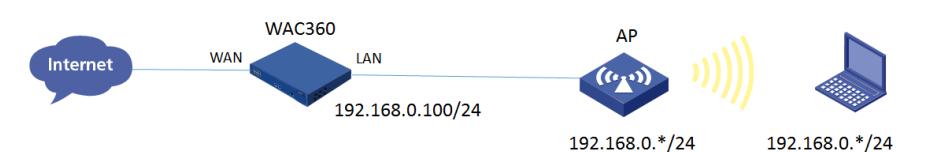

#### 配置步骤

## **1.1 登录命令行,配置国家码cn**

#首次登入会出现如下提示,要求输入国家码。需要配置国家码为CN,如选择其他区域可能会造成部 分功能无法使用。以下标红色部分为设备自动打印部分。加粗的CN是需要手动输入的国家码。 Press ENTER to get started.

Please set your country/region code.

Input ? to get the country code list, or input q to log out.

**CN**

#### **1.2 配置DHCP服务,给AP和无线客户端分配地址**

#全局开启dhcp功能 system-view [H3C]dhcp enable #配置地址池1 [H3C]dhcp server ip-pool 1 #分配192.168.0.0/24网段地址, 网关为192.168.0.100, dns服务器地址为8.8.8.8 114.114.114.114 [H3C-dhcp-pool-1]network 192.168.0.0 mask 255.255.255.0 [H3C-dhcp-pool-1]gateway-list 192.168.0.100 [H3C-dhcp-pool-1]dns-list 8.8.8.8 114.114.114.114 [H3C-dhcp-pool-1]quit

## **1.3 配置无线加密服务模板**

# 配置创建无线服务模板, ssid为test [H3C] wlan service-template 1 [H3C-wlan-st-1] ssid test # 配置AKM为PSK, 配置PSK密钥, 使用明文的字符串12345678作为共享密钥。 [H3C-wlan-st-1] akm mode psk [H3C-wlan-st-1] preshared-key pass-phrase simple 12345678 # 配置CCMP为加密套件, 配置WPA2为安全信息元素。 [H3C-wlan-st-1] cipher-suite ccmp [H3C-wlan-st-1] security-ie rsn # 使能无线服务模板。 [H3C-wlan-st-1] service-template enable [H3C-wlan-st-1] quit

#### **1.4 配置AP模板,并绑定无线加密服务模板**

#创建型号为wap712c的AP模板,配置AP对应的序列号。有几个AP就需要配置几个AP模板。在两个 射频上绑定服务模板。WAP712C为双射频AP,有两个射频口。如若是单射频AP,只需配置radio 1 即 [H3C]wlan ap ap1 model WAP712c [H3C-wlan-ap-ap1]serial-id 219801\*\*\*\*\*\*\*\*\*\*1454 [H3C-wlan-ap-ap1]radio 1 [H3C-wlan-ap-ap1-radio-1]service-template 1 [H3C-wlan-ap-ap1-radio-1]quit [H3C-wlan-ap-ap1]radio 2 [H3C-wlan-ap-ap1-radio-2]service-template 1 [H3C-wlan-ap-ap1-radio-2]quit [H3C-wlan-ap-ap1]quit [H3C]wlan ap ap2 model WAP712c [H3C-wlan-ap-ap2]serial-id 219801\*\*\*\*\*\*\*\*\*\*1442 [H3C-wlan-ap-ap2]radio 1 [H3C-wlan-ap-ap2-radio-1]service-template 1 [H3C-wlan-ap-ap2-radio-1]quit [H3C-wlan-ap-ap2]radio 2 [H3C-wlan-ap-ap2-radio-2]service-template 1 [H3C-wlan-ap-ap2-radio-2]quit [H3C-wlan-ap-ap2]quit #待大概1~5分钟左右,可以使用display wlan ap all查看。如若有状态为R/M的AP,说明AP正常上线。 display wlan ap all Total Number of APs configured : 2 Total Number of configured APs connected : 2 Total Number of auto APs connected : 0 Total Number of APs connected : 0 Maximum AP capacity : 32 Remaining AP capacity : 32 AP Profiles State :  $I = I$ dle,  $J =$  Join,  $JA =$  JoinAck,  $IL =$  ImageLoad  $C =$  Config,  $R =$  Run,  $KU =$  Key Update,  $KC =$  KeyCfm  $M = Master, B = Backup$ -------------------------------------------------------------------------------- AP Name State Model Serial-ID ------------------------------------------------------------------------------- ap1 R/M WAP712C 219801\*\*\*\*\*\*\*\*\*\*1454 ap2 **R/M WAP712C** 219801\*\*\*\*\*\*\*\*\*\*1442 -------------------------------------------------------------------------------

## **1.5 保存配置**

可。

[H3C]save force

配置关键点